- 1. Убедитесь, что роутер подключен к электричеству, а сетевой кабель СКТВ подключен в WAN порт роутера.
- 2. Подключитесь к Wi-Fi сети роутера (Имя сети и пароль указаны на обратной стороне роутера) или подключите ПК кабелем, который идет в комплекте, от любого порта LAN
- 3. Откройте браузер и перейдите по адресу [http://192.168.0.1](http://192.168.0.1/)
- 4. Введите логин и пароль для входа в настройки роутера. Логин и пароль по умолчанию: admin admin
- 5. Нажмите кнопку «Расширенные настройки»(внизу) и перейдите в подраздел «WAN»:

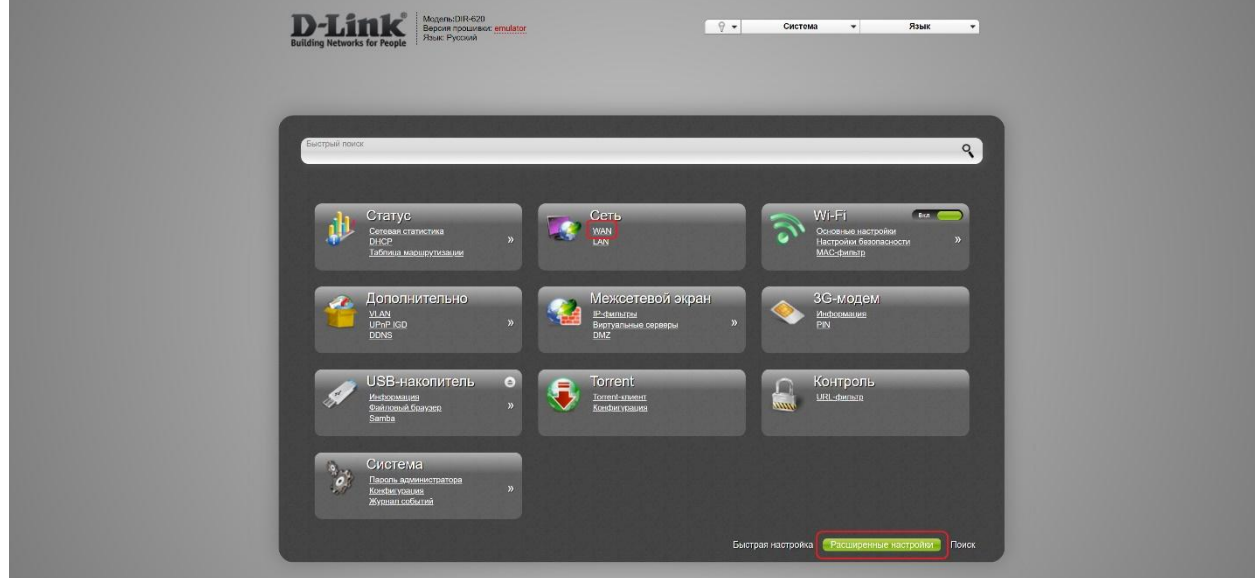

• Нажмите кнопку «Добавить»:

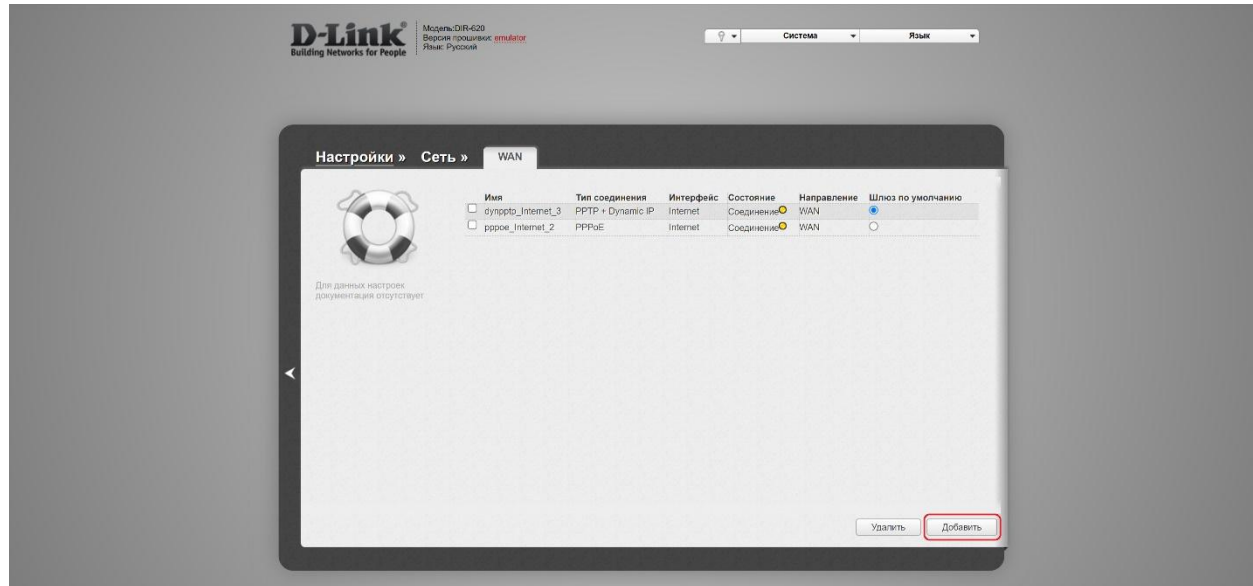

- В поле «Провайдер» выберите «Вручную»
- В поле «Тип соединения» выберите «PPPoE»
- В поле «Интерфейс» выберите «Internet»
- Поле «Имя» оставьте без изменений
- В поле «Разрешить» должна стоять галочка

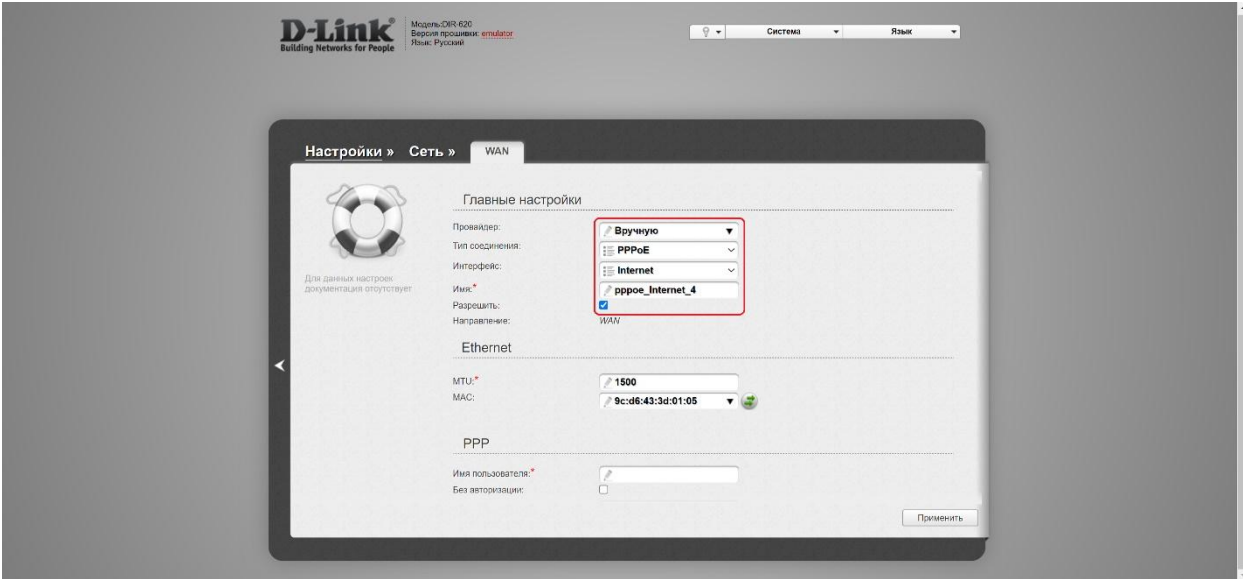

- Введите «Имя пользователя» и «Пароль» из договора с компанией СКТВ, повторите «Пароль».
- Нажмите «Применить».

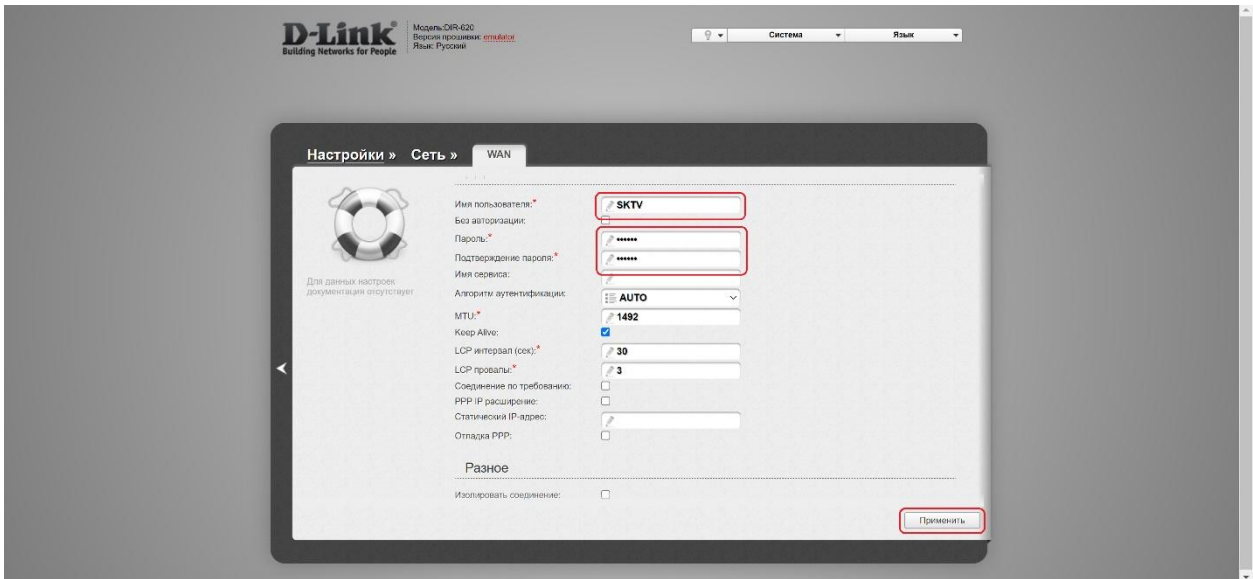

- Поставьте шлюзом по умолчанию то соединение, которое только что создали (определить его можно по имени)
- Вверху выберите раздел «Система» и нажмите «Сохр. и Перезагрузить». **Обязательно Выполните этот пункт, т.к. в противном случае после обычной перезагрузки роутера настройки не сохранятся.**

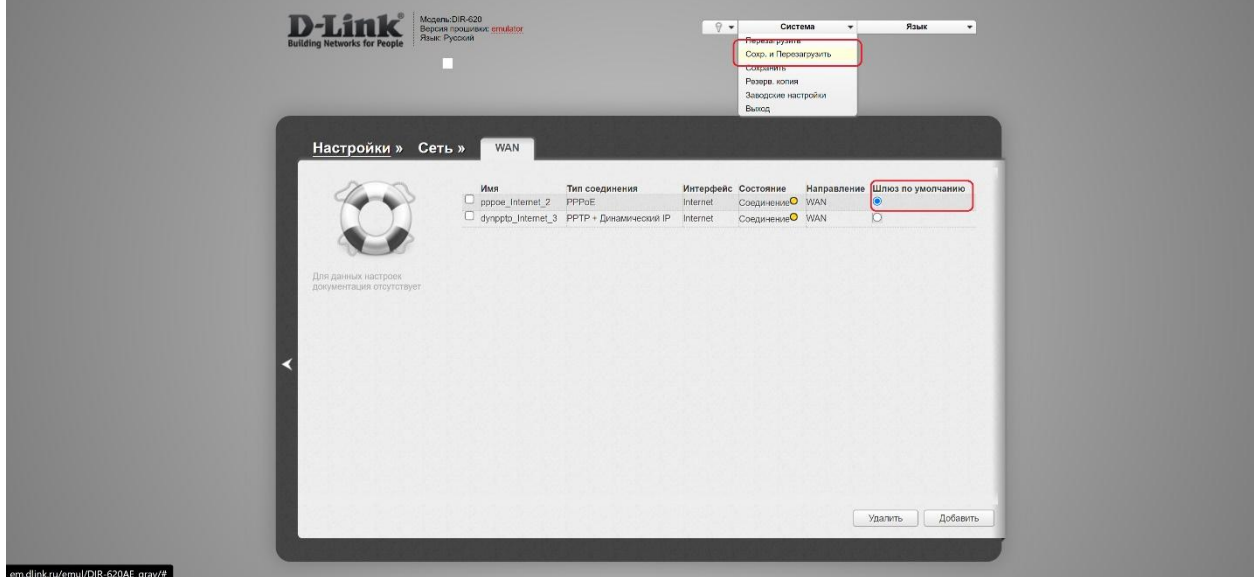

6. Перейдите в подраздел «Основные настройки» в разделе «Wi-Fi» (переключатель должен быть в положении «ВКЛ»):

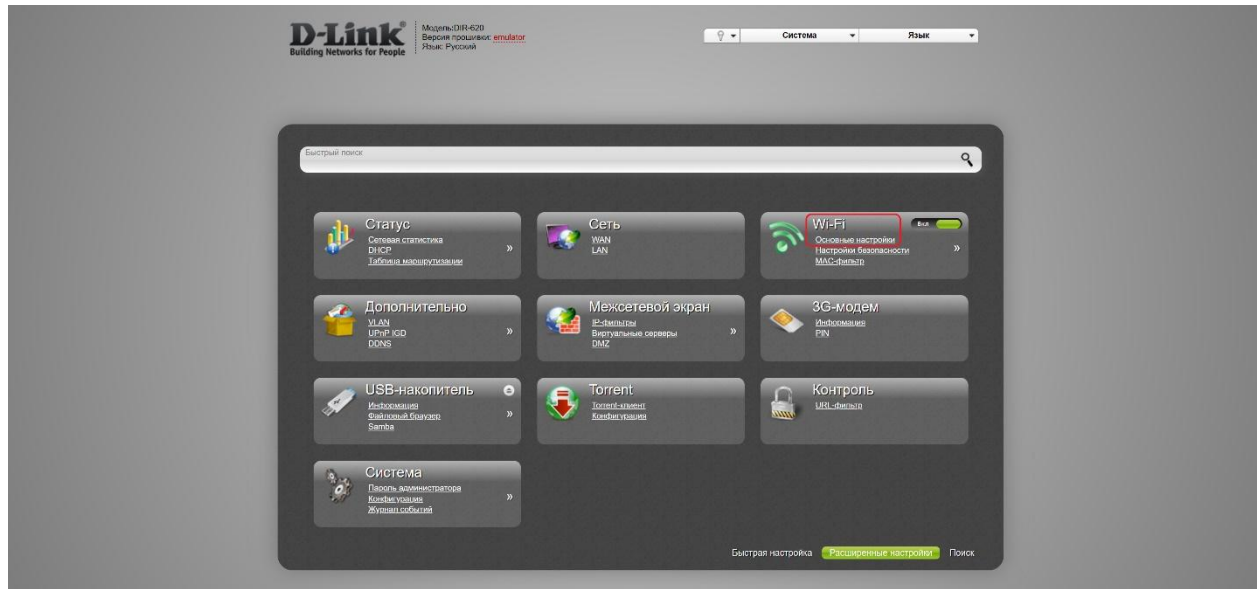

- Проверьте стоят ли первые две галочки;
- В поле «SSID» введите название вашей будущей беспроводной сети или оставьте без изменений;
- Нажмите «Применить».

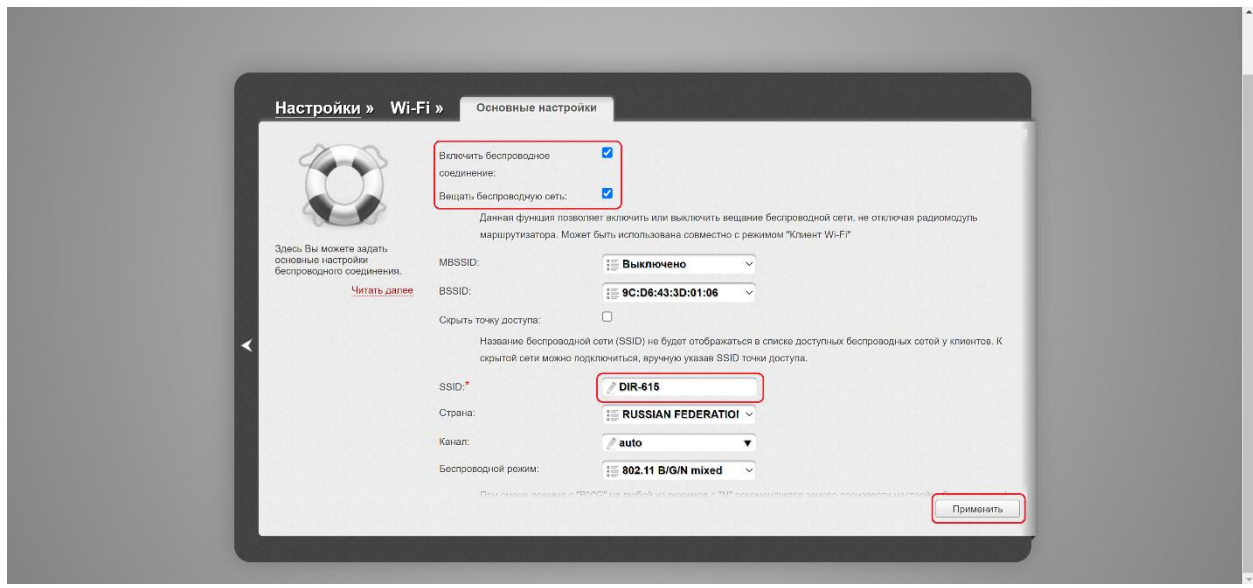

- Перейдите в подраздел «Настройки безопасности» в разделе «Wi-Fi»:
- В поле «Сетевая аутентификация» выберите «WPA2-PSK»;
- В поле «Ключ шифрования PSK» укажите пароль на подключение к вашей беспроводной сети (минимум 8 символов);
- Нажмите «Применить».

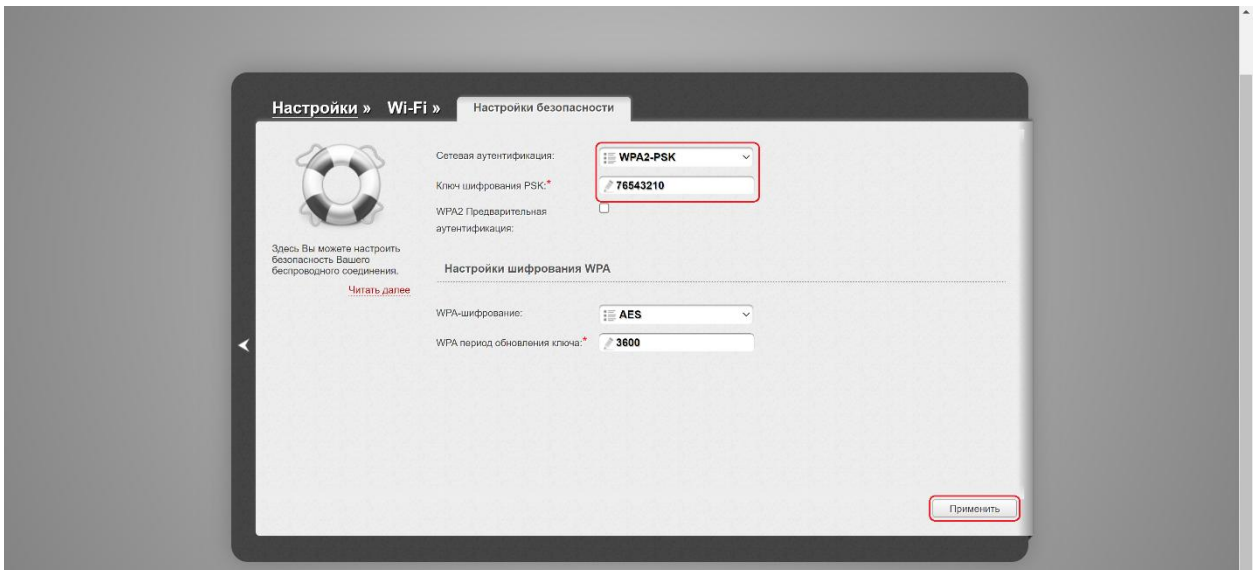

 Вверху выберите раздел «Система» и нажмите «Сохр. и Перезагрузить». **Обязательно Выполните этот пункт, т.к. в противном случае после обычной перезагрузки роутера настройки не сохранятся.**

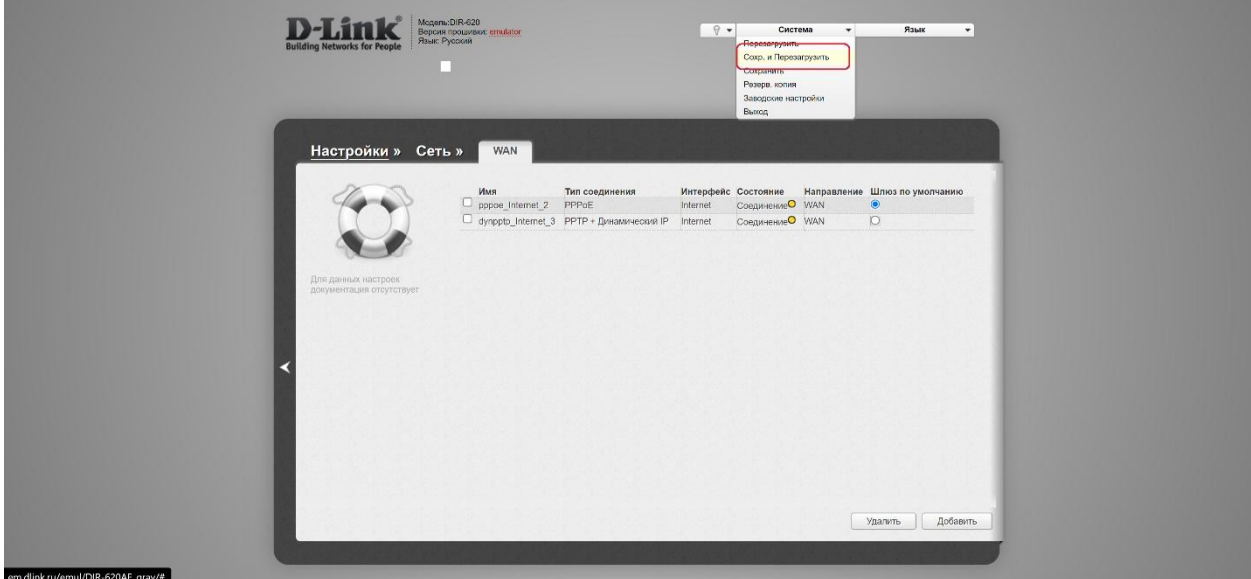

Готово! Проверяйте подключение к интернету и подключайтесь к Wi-Fi!